Dell SupportAssist バージョン 1.1 ユーザーズガイド

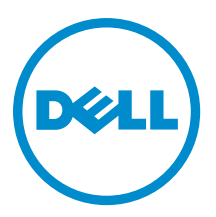

## <span id="page-1-0"></span>メモ、注意、警告 ■ メモ: コンピュータを使いやすくするための重要な情報を説明しています。 注意: ハードウェアの損傷やデータの損失の可能性を示し、その問題を回避するための方法を説明してい ます。 警告: 物的損害、けが、または死亡の原因となる可能性があることを示しています。

#### **©** 2012 Dell Inc.

本書に使用されている商標: Dell™、Dell のロゴ、Dell Boomi™、Dell Precision™、OptiPlex™、Latitude™、PowerEdge™、PowerVault™、 PowerConnect™、OpenManage™、EqualLogic™、Compellent™、KACE™、FlexAddress™、Force10™ および Vostro™ は Dell Inc. の商標で す。Intel®、Pentium®、Xeon®、Core® および Celeron® は米国およびその他の国における Intel Corporation の登録商標です。 AMD® は Advanced Micro Devices, Inc. の登録商標、AMD Opteron™、AMD Phenom™ および AMD Sempron™ は同社の商標です。 Microsoft®、Windows®、Windows Server®、Internet Explorer®、MS-DOS®、Windows Vista® および Active Directory® は米国お よび/またはその他の国における Microsoft Corporation の商標または登録商標です。Red Hat® および Red Hat® Enterprise Linux ®は米国および / またはその他の国における Red Hat, Inc. の登録商標です。Novell® および SUSE® は米国およ びその他の国における Novell, Inc. の登録商標です。Oracle® は Oracle Corporation またはその関連会社、もしくはその両者の 登録商標です。Citrix®、Xen®、XenServer® および XenMotion® は米国および / またはその他の国における Citrix Systems, Inc. の登録商標または商標です。VMware®、Virtual SMP®、vMotion®、vCenter® および vSphere® は米国またはその他の国におけ る VMware, Inc. の登録商標または商標です。IBM® は International Business Machines Corporation の登録商標です。

2012 - 10

Rev. A00

# 目次

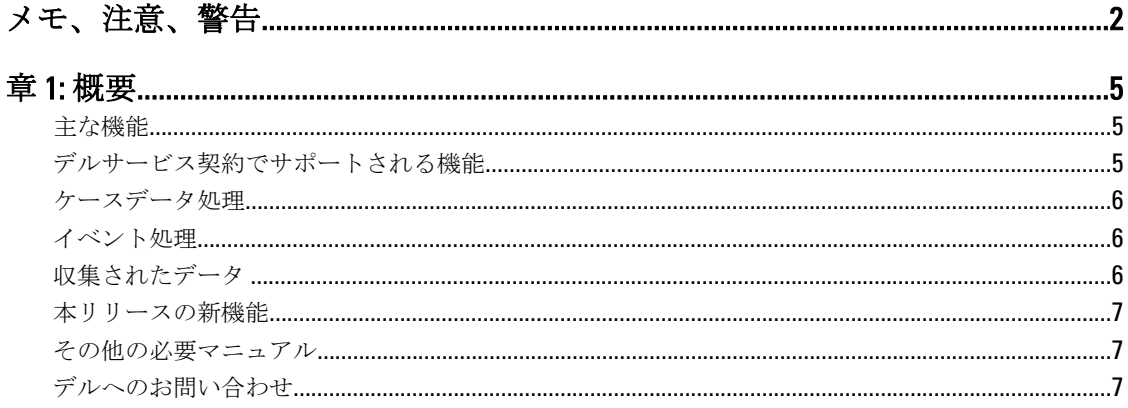

# 

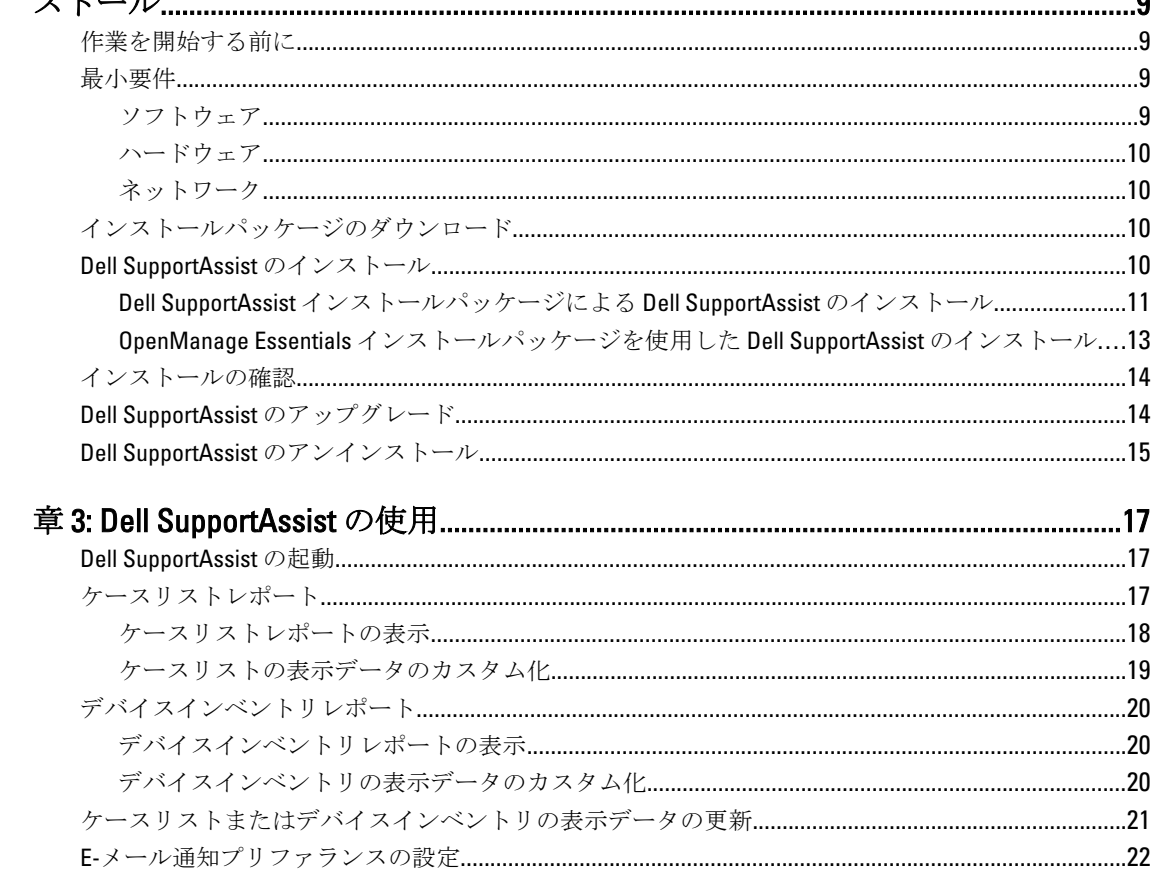

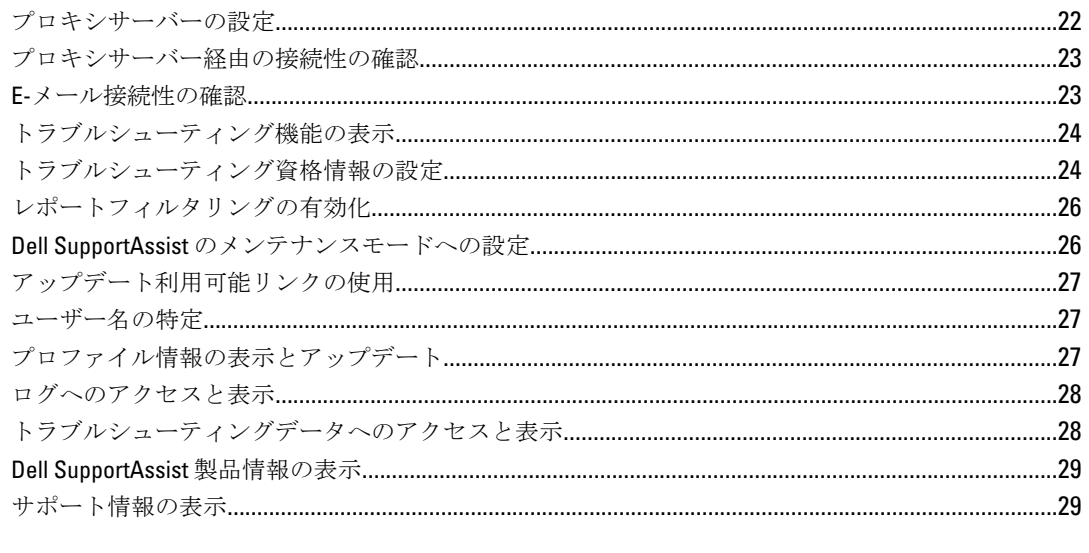

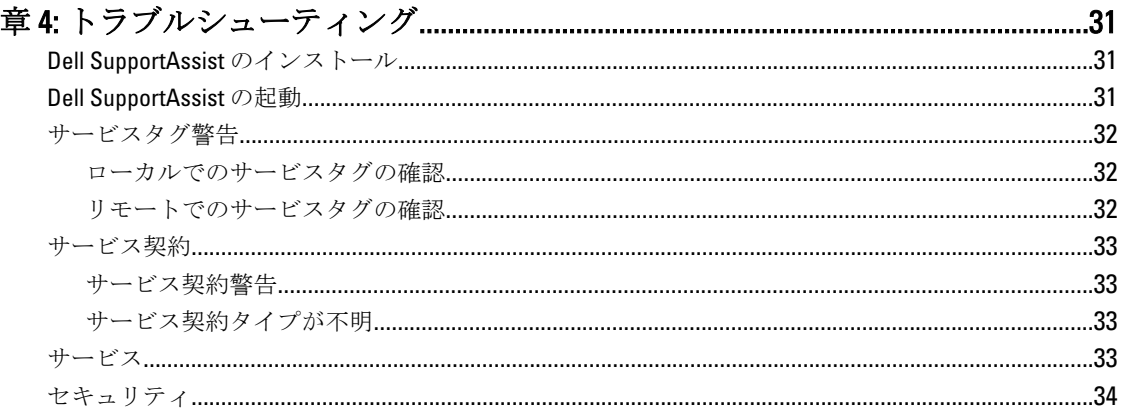

<span id="page-4-0"></span>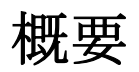

Dell SupportAssist は、お使いのコンピューターのハードウェアとソフトウェアについての情報を収集して、問 題が発生したときに自動的にサポートケースを作成します。これにより、デルは、お客様の環境に特化した、 効率的で高度なサポートを提供できるようになります。デルはこのデータを使用して、一般的な問題を解決 し、お客様が最もよく使用する製品とサービスの設計と市場展開をサポートします。

SupportAssist には Dell OpenManage Essentials が統合されており、既存の環境データを使用して、以下の Dell エンタープライズサーバーとストレージソリューションのサポート機能を提供します。

- 以下を実行している Dell PowerEdge サーバー:
	- Microsoft Windows 2008 Standard、Enterprise、または R2
	- Red Hat Enterprise Linux 5.5
	- SUSE Enterprise Linux 10 または 11
	- VMware ESX または ESXi 3.5、4.x、または 5.0
- Dell PowerVault MD Series ストレージアレイ
- Dell PowerConnect Ethernet スイッチ

メモ: SupportAssist は CloudEdge サーバーと PowerEdge-C サーバーをサポートしません。

SupportAssist は、機能が充実したデバイス、サポートケース、およびサービス契約レポートも提供していま す。

OpenManage Essentials 管理対象 Dell デバイス、および SupportAssist ダッシュボードの デバイスインベント リレポートとケースリスト レポートの関連するサポートケースについての情報にアクセスできます。

OpenManage Essentials サーバーへの SupportAssist の導入は必須ではありませんが、導入するとお客様のニー ズに合わせてサポート、製品、サービスを改善できます。

### 主な機能

Dell SupportAssist の主要機能には次が含まれます。

- リモート監視 重要アラートを通知するために、お使いのハードウェアを監視します。
- ログおよび設定の自動収集 問題のトラブルシューティングに必要な情報は、自動的に収集され、 デルに送信されます。
- サポートケースの自動作成 OpenManage Essentials がハードウェアからの重要アラートを受信する と、アラート情報がデルに送信され、サービス要求が自動的に作成されます。 デルのテクニカルサポ ート担当者がアラートについてお客様に連絡し、問題解決のサポートを行います。

メモ: SupportAssist をインストールする前に開始されたサポートケースは、SupportAssist ダッシュ ボードには表示されません。

• プロアクティブ部品発送 - トラブルシューティングデータの調査に基づいて、テクニカルサポート 担当者がお使いの環境で部品を交換する必要があると 判断した場合は、お客様の同意を得た上で、交 換用部品が発送されます。

## デルサービス契約でサポートされる機能

お使いの環境でサポートされる機能は、デルサービス契約に応じて異なります。

1

<span id="page-5-0"></span>次の表では、Dell Basic Hardware および Dell ProSupport サービス契約で使用できる機能の比較が説明されてい ます。

#### 表 1. 機能比較

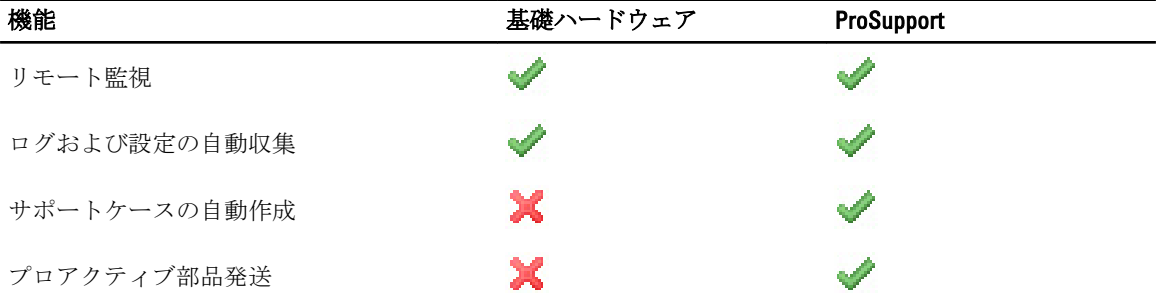

### ケースデータ処理

パフォーマンスを向上させるため、 Dell SupportAssist ケースデータはダッシュボードでの表示前にキャッシ ュされ、リアルタイムでは表示されません。SupportAssist が起動されると、SupportAssist は次を行います。

- 提出済み状況のケースについて3分ごとにデルにクエリを行い、ケース状態をアップデートする必要 があるかどうかを判別します。
- 提出済みケースに関して、ケースデータが最後にアップデートされた時間を判別します。次に、キャ ッシュされた状態情報が過去 3 分間に失効したケースをクエリします。
- 提出済み以外のすべての状態のケースについて、15 分ごとにデルにクエリを行います。
- $\mathscr{L}$  メモ:次回のポーリング時間までに特定のケースのデータが15分よりも古くなる場合、SupportAssist は 現行のポーリングでそのデータをクエリします。従って、SupportAssist はケースデータに関して、オー プン 状況のケースのみを 12 分ごとにポーリングする場合があります。

## イベント処理

Dell SupportAssist はイベントストーム状態をインテリジェントに処理し、60 分の時間範囲で OpenManage Essentials 管理対象環境からの最大 9 件の 個別アラートに対応します。ただし、10 件以上のアラートを受信す ると、自動的にメンテナンスモードになります。

メンテナンスモードは以降のアラートの処理を停止し、不要なアラートを生成せずに、インフラストラクチ ャの変更を行うことを可能にします。メンテナンスモードになってから 30 分後に、SupportAssist は自動的に メンテナンスモードを終了し、通常のアラート処理を再開します。

## 収集されたデータ

Dell SupportAssist は、OpenManage Essentials で管理されるお使いの Dell コンピュータハードウェアおよびソフ トウェアのシステム構成データと使用情報を継続的に監視します。デルでは、このプログラムに関連して、 個人ファイル、ウェブ閲覧履歴、またはクッキーなどの個人情報にアクセスしたり、これらを収集すること は想定していませんが、不本意に収集または表示された個人情報は、デルのプライバシーポリシーに準じて 取り扱われます。

デルに返送されるデータログファイル内にある暗号化された情報には、次のデータカテゴリなどが含まれま す。

- ユーザー情報 コンピューター名、ドメイン、IP アドレス、およびデルサービスタグ。
- ハードウェア構成 取り付けられているデバイス、プロセッサ、メモリ、ネットワークデバイス、 および使用状況。

<span id="page-6-0"></span>• ソフトウェア設定 — オペレーティングシステム、インストールされているアプリケーション、およ びアプリケーションの使用状況。

収集されたトラブルシューティング情報の詳細については、[「トラブルシューティングデータへのアクセスと](#page-27-0) [表示](#page-27-0)」を参照してください。

### 本リリースの新機能

- プロキシサーバーサポート Dell SupportAssist でプロキシサーバーを設定することが可能になりま す。「[プロキシサーバーの設定」](#page-21-0)を参照してください。
- 役割ベースのセキュリティ SupportAssist を設定、および E-メール接続性をテストするためのアクセ スを制限します。OpenManageEssentials 管理者またはパワーユーザーグループのメンバーのみが、 SupportAssist を設定し、E-メール接続性のテストを行うことができます。
- リンクと起動 OpenManage Essentials グラフィカルユーザーインタフェース (GUI) の拡張タブから SupportAssist を起動します。「[Dell SupportAssist](#page-16-0) の起動」を参照してください。
- レポートのフィルタリング 特定個人情報 (PII) がデルに送信されるのを防止するように SupportAssist を設定することが可能になります。「[レポートフィルタリングの有効化」](#page-25-0)を参照してくだ さい。
- Basic Hardware サービス契約のための E-メール通知 Basic Hardware サービス契約の対象となって いるデバイスによって報告された潜在的なハードウェア問題を E-メールで通知します。
- ユーザー名通知 現在のユーザーのユーザー名をダッシュボードの右上にある ユーザー名フィール ドに表示します。
- アップデートの利用可能通知 SupportAssist のアップデートバージョンが利用可能かどうかを示し ます。「[アップデート利用可能リンクの使用」](#page-26-0)を参照してください。
- Integrated Dell Remote Access Controller (iDRAC7) および Dell PowerConnect Ethernet スイッチのサポー ト — iDRAC7 および PowerConnect Ethernet スイッチからのアラートを監視します。

## その他の必要マニュアル

このガイド以外にも、support.dell.com/manuals から次のガイドを入手できます。マニュアル ページで、ソフ トウェア システム管理 または、サービスサビリティツール をクリックします。右側の該当する製品リンク をクリックして、マニュアルにアクセスします。

- 『Dell OpenManage Essentials User's Guide』 (Dell OpenManage Essentials ユーザーズガイド)では、 OpenManage Essentials のインストール、設定、および使用が説明されています。
- 『Dell SupportAssist Version 1.1 Verifying the Installation』 (Dell SupportAssist Version 1.1 インストールの検 証)では、SupportAssist が期待どおりに動作していることを検証できるコンポーネントと設定が説明 されています。
- 『Dell SupportAssist Readme』では、SupportAssist の既知の問題と解決法が説明されています。
- 『Dell System E-Support Tool User's Guide』(Dell System E-Support Tool ユーザーズガイド)では、Dell System E-Support Tool (DSET) をインストールして、レポートを生成するために使用する方法が説明されてい ます。
- 『Dell Lasso User's Guide』 (Dell Lasso ユーザーズガイド)では、Lasso ツールの概要、インストールの 詳細、レポートを生成するためにさまざまな方法が説明されています。
- 『用語集』では、本書で使用されている用語が説明されています。

## デルへのお問い合わせ

■メモ:お使いのコンピュータがインターネットに接続されていない場合は、購入時の納品書、出荷伝票、 請求書、またはデルの製品カタログで連絡先をご確認ください。

デルでは、オンラインまたは電話によるサポートとサービスのオプションを複数提供しています。サポート やサービスの提供状況は国や製品ごとに異なり、国 / 地域によってはご利用いただけないサービスもござい

ます。デルのセールス、テクニカルサポート、またはカスタマーサービスへは、次の手順でお問い合わせい ただけます。

- 1. support.dell.com にアクセスします。
- 2. サポートカテゴリを選択します。
- 3. 米国在住以外のお客様は、support.dell.com ページ下の国コードを選択してください。All を選択するとす べての選択肢が表示されます。
- 4. 必要なサービスまたはサポートのリンクを選択します。

# <span id="page-8-0"></span>2 Dell SupportAssist のインストール、アップグ レード、およびアンインストール

本章には、Dell SupportAssist のインストール、アップグレード、およびアンインストールについての情報が記 載されています。

## 作業を開始する前に

必要条件は次のとおりです。

- Dell OpenManage Essentials バージョン 1.0.1 以降を実行する Dell PowerEdge サーバー
- OpenManage Essentials のインストール、設定、および操作に関する知識

OpenManage Essentials のインストール、設定、および使用の詳細については、support.dell.com/manuals で最新 の『Dell OpenManage Essentials User's Guide』(Dell OpenManage Essentials ユーザーズガイド) および『Dell OpenManage Essentials Release Notes (Dell OpenManage Essentials リリースノート) を参照してください。

注意: デルでは Dell Proactive Systems Management Enterprise(PSME)が実行されるものと同じサーバーで の Dell SupportAssist および OpenManage Essentials のインストールまたは操作をサポートしておらず、こ れらを行わないことを強く推奨します。これを行うと、ケースの重複、またはその他意図しない結果が 生じる場合があります。さらに、OpenManage Essentials と PSME のトラップレシーバには互換性がなく、 SNMP 問題の原因となる可能性があります。

## 最小要件

本項では、Dell PowerEdge(第 9 世代以上)、PowerVault MD アレイとストレージソリューション、iDRAC7、 および Dell PowerConnect Ethernet スイッチに対するプロアクティブなサポートを提供するための Dell SupportAssist の最小要件を示します。

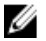

**シンモ: SNMP** 設定、ファイアウォール設定、ウェブサービス、サポートされるポート、およびお使いの環 境に固有のプロトコルの詳細については、support.dell.com/manuals にある『Dell SupportAssist Version 1.1 Verifying the Installation』(Dell SupportAssist バージョン 1.1 インストールの検証)文書と『Dell OpenManaae Essentials User's Guide』 (Dell OpenManage Essentials ユーザーズガイド)を参照してください。

### ソフトウェア

ソフトウェアの最小設定要件は次のとおりです。

- Dell OpenManage Essentials 1.0.1 以上。
- オプション:すべての管理下 PowerEdge デバイスに Dell OpenManage Server Administrator (OMSA) が インストールされ、動作可能になっている。
- OpenManage Essentials 検出のため、SNMP エージェントがすべての管理下 PowerEdge、PowerVault、 iDRAC7、および PowerConnect デバイスで有効化されている。
- すべての管理下 PowerEdge、PowerVault、iDRAC7、および PowerConnect が OpenManage Essentials サー バーに SNMP トラップを送信するように設定されている。
- すべての管理下 PowerEdge、PowerVault、iDRAC7、および PowerConnect デバイスが、OpenManage Essentials サーバーによって検出、分類、インベントリされている。
- <span id="page-9-0"></span>• PowerVault MD Series アレイのサポートのため、PowerVault Modular Disk Storage Manager(MDSM)が OpenManage Essentials サーバーにインストールされている。
- 管理ステーションと管理下ノードのドメイン間では、信頼関係が確立されていることが必須。
- Microsoft .Net Framework 4.0
- Microsoft ASP.Net
- IIS 7.x
- ウェブブラウザ Internet Explorer 8、9、または 10 (32 ビット) および Mozilla Firefox 11 または 12 (32 ビット)。Windows ベースのオペレーティングシステム上でのみ対応。

#### ハードウェア

ハードウェアの最小推奨構成は次の通りです。

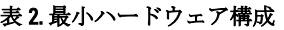

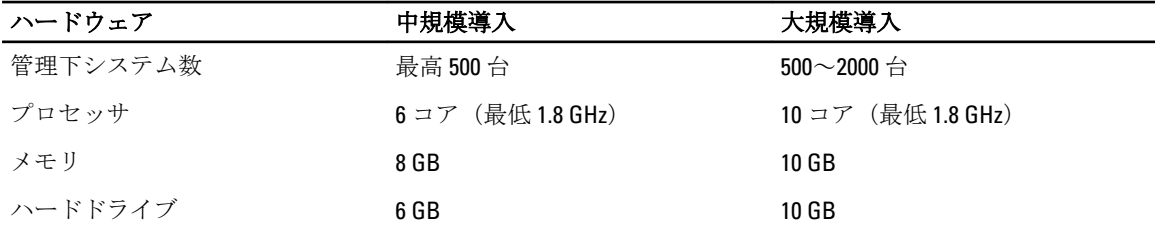

#### ネットワーク

ネットワークの最小要件は次のとおりです。

- インターネット接続 標準 Gbe ネットワーク。
- OpenManage Essentials 管理サーバーでポート 443 が開いていること。
- Dell SupportAssist クライアントがインストールされている OpenManage Essentials 管理サーバーが、デ ルによってホストされる Dell SupportAssist サーバーと HTTPS プロトコルを使用して通信することが 可能であること。

## インストールパッケージのダウンロード

Dell SupportAssist は、次のいずれかを使用してインストールすることができます。

- Dell SupportAssist インストールパッケージ
- Dell OpenManage Essentials (バージョン 1.1 以降) インストールパッケージ

使用するインストールパッケージをダウンロードするには、次の手順を実行します。

- 1. support.dell.com にアクセスし、SupportAssist インストールパッケージ、または OpenManage Essentials イ ンストールパッケージを検索します。
- 2. 適切なインストールパッケージをお使いの OpenManage Essentials 管理サーバーにダウンロードします。

## Dell SupportAssist のインストール

Dell SupportAssist をインストールすることにより、お客様は dell.com/softwarelicenseagreement で確認できるデ ルエンドユーザーライセンス契約と、dell.com/privacy で確認できるデルプライバシーポリシーに同意します。 SupportAssist の使用は、サービス契約と販売条件の対象ともなります。

SupportAssist は、次のいずれかを使用してインストールすることができます。

- <span id="page-10-0"></span>• Dell SupportAssist インストールパッケージ。「Dell SupportAssist インストールパッケージを使用した Dell SupportAssist のインストール」を参照してください。
- OpenManage Essentials インストールパッケージ。「[Dell OpenManage Essentials](#page-12-0) インストールパッケー ジを使用した [Dell SupportAssist](#page-12-0) のインストール」を参照してください。

#### Dell SupportAssist インストールパッケージによる Dell SupportAssist のインストー ル

インストール:

- 1. Dell OpenManage Essentials 管理サーバーで SupportAssist インストーラパッケージを右クリックして、管 理者として実行 を選択します。
	- ■メモ: Microsoft User Access Control (UAC)は、管理者として実行 オプションでのみ取得される高度 な特権でインストールが実行されることを要求します。Administrator レベルのユーザーとして OpenManage Essentials サーバーにログオンしている場合は、インストーラパッケージをダブルクリ ックして SupportAssist をインストールできますが、UAC はファイルを開く - セキュリティ警告 ダイ アログボックスを表示するため、次に進むためにこれを許可する必要があります。

**メモ: SupportAssist** のインストールでは、ユーザーの連絡先情報、ローカル Administrator 資格情報な どの特定個人情報(PII)をデルが保存することを許可する必要があります。SupportAssist のインス トールは、ユーザーの PII をデルが保存することを許可しない限り、続行できません。

Dell SupportAssist - InstallShield ウィザード(インストール言語選択) ダイアログボックスが表示されま す。

- 2. 以下の選択肢からインストールの言語を選択リストから言語を選択してOKをクリックします。
	- **タモ: SupportAssist** をインストールした後にインストール言語を変更する場合は、SupportAssist をア ンインストールしてから再インストールする必要があります。ウェブブラウザのデフォルト言語 を変更しても、SupportAssist ダッシュボードの表示に影響はありません。

インストールの準備 ダイアログボックスが少しの間表示され、Dell SupportAssist へようこそ ダイアログ ボックスが表示されます。

3. 条件を読み、同意するをクリックします。

ライセンス契約ダイアログボックスが表示されます。

- 4. ソフトウェアライセンス契約を読んで、ライセンス契約の条件に同意しますを選択してから、次へをク リックします。
	- 登録ダイアログボックスが表示されます。
- 5. その際に次の情報をご提供ください。
	- 会社名 会社名には、1 文字から 256 文字までの印刷可能な文字を使用する必要があります。
	- 国/地域:リストから、国または地域を選択します。
- 6. 次へ をクリックします。

主要連絡先情報 ダイアログボックスが表示されます。

- 7. デルからのアラート通知、ケースステータス情報などを受信する主要担当者について以下の情報を入力 します。
	- 名 名には、文字、引用符 [ ' ]、ピリオド [ . ]、スペースを使用でき、50 文字を超えてはなりま せん。
	- 姓 姓には、文字、引用符 [']、ピリオド [.]、スペースを使用でき、50 文字を超えてはなりま せん。
	- 電話番号 123-456-7890 形式、または 123-456-7890 x 123 形式(内線番号を含む)。10 文字から 50 文字までにする必要があります。
	- 代替電話番号 オプション。形式と文字数制限は 電話番号 と同じです。
- 希望のE-メール言語 SupportAssist E-メール通知の希望の言語をリストから選択します。
- E-メールアドレス name@company.com 形式で E-メールアドレスを入力します。5 文字から 50 文字までにする必要があります。
- アラート生成時に E-メールでケース情報を受信 チェックマークを付けると SupportAssist がサ ポートケースを作成したときに E-メールが届きます。
- 8. 次へをクリックします。

二次連絡先情報(オプション) ダイアログボックスが表示されます。

- 9. デルからのアラート通知、ケースステータス情報などを受信する二次担当者について以下の情報を入力 します。
	- メモ: 二次連絡先情報は必須ではありませんが、二次連絡先を入力することをお勧めします。主要連 絡先が利用可能でない場合、デルは二次連絡先を通して会社に連絡できます。主要連絡先と二次連 絡先の両方が有効な E-メールアドレスで設定されている場合、両方が SupportAssist E-メールを受信 します。
		- 名 名には、文字、引用符 [ ' ]、ピリオド [ . ]、スペースを使用でき、50 文字を超えてはなりま せん。
		- 姓-姓には、文字、引用符 [']、ピリオド [.]、スペースを使用でき、50 文字を超えてはなりま せん。
		- 電話番号 123-456-7890 形式、または 123-456-7890 x 123 形式(内線番号を含む)。10 文字から 50 文字までにする必要があります。
		- 代替電話番号–オプション。形式と文字数制限は電話番号と同じです。
		- E-メールアドレス name@company.com 形式で E-メールアドレスを入力します。5 文字から 50 文字までにする必要があります。
- 10. 次へ をクリックします。
	- 管理者ユーザー資格情報 ダイアログボックスが表示されます。
- 11. それぞれのフィールドに以下の情報を入力します。
	- Windows ドメイン OpenManage Essentials サーバーが属する Windows ドメイン。ローカルドメ インにはピリオド [ . ] を使用することもできます。1 文字以上の印刷可能な文字が含まれている 必要があり、255 文字を超えてはなりません。
	- ユーザー名 ユーザー名には、1 文字から 104 文字までの印刷可能な文字を使用する必要があり ます。
	- パスワード ユーザーパスワードには、1 文字から 127 文字までの印刷可能な文字を使用する必 要があります。
	- パスワードの確認 ユーザーパスワードをもう一度入力します。パスワードは、 パスワード フ ィールドで入力したものと一致している必要があります。
- 12. 次へ をクリックします。
	- トラブルシューティングツール ダイアログボックスが表示されます。
- 13. トラブルシューティングのためにデルがシステム詳細情報を収集するのを許可する(ユーザー資格情報 が必要) を選択して、資格情報タイプ で以下のいずれかのオプションを選択します。
	- Windows
	- Linux
	- ESX/ESXi
	- メモ: SupportAssist をインストールした後、Dell PowerConnect Ethernet スイッチと iDRAC7 のための資 格情報を指定できます。資格情報を指定するには、SupportAssist ダッシュボードの右上にある プロ ファイル リンクをクリックして、トラブルシューティング機能 をクリックします。詳細に関して は、「[トラブルシューティング資格情報の設定」](#page-23-0)を参照してください。
- 14. 次へ をクリックします。

リモートシステムユーザー資格情報(トラブルシューティング資格情報) ダイアログボックスが表示さ れます。トラブルシューティング資格情報は、SupportAssist が Dell テクニカルサポートで使用するため

<span id="page-12-0"></span>の、管理対象システムについてのトラブルシューティング情報を取得するのに必要です。このトラブル シューティング情報により、Dell テクニカルサポート担当者は によって報告された問題を調査、診断、 解決を行うことができます。これらの情報は暗号化され、ローカルで保存されます。

- 15. それぞれのフィールドに以下の情報を入力します。
	- ■メモ: Administrator ユーザー資格情報 ダイアログボックスで Windows 資格情報ではなく、ESX/ESXi 資格情報を選択した場合、リモートシステムのユーザー資格情報ダイアログボックスが空白で表示 されます。
		- ユーザー名 ユーザー名には、1 文字から 255 文字までの印刷可能な文字を使用する必要があり ます。

シスモ: Windows 資格情報は、ドメイン\ユーザー名の形式で入力する必要があります。ピリオ ド [ . ] を使用してローカル Windows ドメインを示すこともできます。

- パスワード ユーザーパスワードには、1 文字から 127 文字までの印刷可能な文字を使用する必 要があります。
- パスワードの確認入力 ユーザーパスワードをもう一度入力します。パスワードは、 パスワー ド フィールドで入力したものと一致している必要があります。
- 16. 次へ をクリックします。

プログラムのインストール準備完了 ダイアログボックスが表示されます。

17. インストール をクリックして、SupportAssist とトラブルシューティングツールをインストールします。 デフォルトでは、SupportAssist は、64 ビットオペレーティングシステムの場合は C:\Program Files (x86)\Dell \Dell Integrated Support\、32 ビットオペレーティングシステムの場合は C:\Program Files\Dell\Dell Integrated Support\ にインストールされます。

SupportAssist アプリケーションをインストールしている間、以下の Dell トラブルシューティングツール がバックグラウンドでインストールされます。

- Dell System E-Support Tool (DSET) Dell PowerEdge および iDRAC7 デバイスの診断ツール
- Lasso Dell PowerVault および Dell PowerConnect デバイスの診断ツール

DSET および Lasso は、お使いの OpenManage Essentials 管理対象 Dell デバイスからトラブルシューティン グ情報を収集して、Dell テクニカルサポートが問題の診断に使用できるようにその情報を圧縮してアッ プロードします。

収集されたトラブルシューティング情報の詳細に関しては、[「トラブルシューティングデータへのアクセ](#page-27-0) [スと表示](#page-27-0)」を参照してください。

**メモ: SupportAssist** をインストールして動作させるためには、DSET と Lasso の両方が必要です。 DSET または Lasso インストールをキャンセルすると、SupportAssist のインストールが終了します。 システムは変更されず、SupportAssist はインストールされません。

インストールウィザードの完了 ダイアログが表示されます。

18. 完了 をクリックします。

SupportAssist クライアントがウェブブラウザで開き、はじめにダイアログボックスが表示されます。

システムにインストールされた SupportAssist クライアントは、デルがホストする SupportAssist サーバー に登録され、登録情報 E-メールが届きます。

■ メモ: SupportAssist サーバーへの SupportAssist クライアントの登録に問題があり、Windows サービス 用に指定したユーザー資格情報がプロキシサーバー資格情報と異なる場合は、プロキシサーバー資 格情報を SupportAssist に指定してください。[「プロキシサーバー設定の構成](#page-21-0)」を参照してください。

#### OpenManage Essentials インストールパッケージを使用した Dell SupportAssist のイ ンストール

Dell SupportAssist インストールするには、次の手順を実行します。

<span id="page-13-0"></span>1. Dell OpenManage Essentials 管理サーバーで OpenManage Essentials インストーラパッケージを右クリック し、管理者として実行 を選択します。

■ メモ: Microsoft User Access Control (UAC)では、高レベルの特権によるインストールの実行が必須 とされています。OpenManage Essentials サーバーに管理者レベルユーザーとしてログインしている 場合、インストーラパッケージをダブルクリックして SupportAssist インストールできますが、UAC では、続行するためには確認が必要となる開いているファイル·セキュリティの警告 ダイアログボ ックスが表示されます。

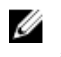

<<br /> **メモ: SupportAssist** のインストールでは、ユーザーが連絡先、およびローカル管理者資格情報などの 特定個人情報(PII)の保存をデルに許可する必要があります。SupportAssist のインストールは、ユ ーザーが PII の保存をデルに許可しない限り、続行されません。

Dell OpenManage Install (Dell OpenManage インストール) ダイアログボックスが表示されます。

2. Available Options (利用可能なオプション)で Dell SupportAssist を選択し、Install (インストール) をクリ ックします。.

Dell SupportAssist - InstallShield ウィザード (インストール言語選択) ダイアログボックスが表示されま す。

3. 「Dell SupportAssist [インストールパッケージを使用した](#page-10-0) Dell SupportAssist のインストール」の手順 2~18 の指示に従ってください。

## インストールの確認

Dell SupportAssist がプロアクティブなサポートを提供するために必要なソフトウェア、ハードウェア、および ネットワークコンポーネントが正しく設定されていることを確認するには、support.dell.com/manuals で『Dell SupportAssist Verifying the Installation』(Dell SupportAssist インストールの確認) マニュアルを参照してくださ い。

## Dell SupportAssist のアップグレード

お使いのシステムに以前のバージョンの Dell SupportAssist がインストールされている場合、SupportAssist バ ージョン 1.1 へのアップグレードが可能です。

アップグレードするには、次の手順を実行します。

1. Dell OpenManage Essentials 管理サーバーでインストーラパッケージを右クリックし、管理者として実行 を選択します。

メモ: Microsoft User Access Control (UAC)では、管理者として実行 オプションのみを介して取得さ れた高レベルの特権によるインストールの実行が必要とされます。 OpenManage Essentials サーバ ーに管理者レベルユーザーとしてログインしている場合、インストーラパッケージをダブルクリッ クして SupportAssist インストールできますが、UAC では、続行するためには確認が必要となる 開い ているファイル - セキュリティの警告 ダイアログボックスが表示されます。

Dell SupportAssist - InstallShield Wizard (インストール言語選択) ダイアログボックスが表示されます。

2. 下記の選択肢からインストール用言語を選択してくださいリストから、言語を選択してOKをクリック します。

インストールの準備をしています ダイアログボックスが少しの間表示され、次に管理者ユーザー資格情 報 ダイアログボックスが表示されます。

- 3. 対応するフィールドに、次の情報を入力します。
	- Windows ドメイン OpenManage Essentials サーバーが属する Windows ドメインです。ローカル ドメインにはピリオド[.]を使用することもできます。これには1つ、または複数の印刷可能な 文字が含まれており、255 文字を越えないようにする必要があります。
- <span id="page-14-0"></span>- ユーザー名 -1つ、または複数の印刷可能な文字が含まれており、104 文字を越えないようにす る必要があります。
- パスワード-1つ、または複数の印刷可能な文字が含まれており、127 文字を越えないようにす る必要があります。
- パスワードの確認 ユーザーパスワードを再入力します。パスワードはパスワードフィールド に入力したものと一致するようにします。
- 4. 次へ をクリックします。

プログラムのインストール準備完了 ダイアログボックスが表示されます。

#### 注意: インストール をクリックすると、キャンセル ボタンが無効化され、インストールはロールバ ックできなくなります。

5. インストール をクリックします。

インストールウィザードの完了 ダイアログが表示されます。

- 6. 終了 をクリックします。 ウェブブラウザに SupportAssist が開きます。必要に応じて、プロキシサーバー設定とユーザー資格情報 を設定するように通知する はじめに ダイアログボックスが表示されます。
- **メモ: SupportAssist** ダッシュボードのサービス契約 列では、SupportAssist のアップグレード前に作成さ れたサポートケースのすべてが 不明 として表示されます。デバイスからアラートを受け取ると、サー ビス契約 列が適切なサービス契約タイプでアップデートされます。

## Dell SupportAssist のアンインストール

Dell SupportAssist をアンインストールするには、以下を行います。

1. OpenManage Essentials 管理サーバーで、スタート → コントロール パネル → プログラムと機能 をクリッ クします。

プログラムと機能 ウィンドウが表示されます。

- 2. Dell SupportAssist を選択して、アンインストールをクリックします。
- 3. プログラムと機能ダイアログボックスが表示され、アンインストールの確認を求められた場合は、は い をクリックします。

SupportAssist とトラブルシューティングツールが OpenManage Essentials サーバーからアンインストール されました。

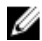

**タモ: SupportAssist** をアンインストールすると、すべてのデバイス、ケース、サービス契約、ユーザーが 入力した情報が削除されます。SupportAssist を再インストールすると、新しいクライアントとして SupportAssist サーバーに登録されます。SupportAssist をアンインストールする前に生成されたサポート ケース情報は表示されません。

# <span id="page-16-0"></span>Dell SupportAssist の使用

本章では、Dell SupportAssist の使用について説明します。

### Dell SupportAssist の起動

SupportAssist を起動するには、次の手順を実行します。

- 1. OpenManage Essentials 管理サーバーで、次のいずれかを実行します。
	- Dell SupportAssist デスクトップアイコンをダブルクリックする。
	- スタート→ すべてのプログラム→ Dell OpenManage アプリケーション→ Dell SupportAssist→ Dell SupportAssist とクリックする。
	- OpenManage Essentials ダッシュボードで拡張タブをクリックし、次に SupportAssist 起動リンクを クリックする。

Windows セキュリティダイアログボックスが表示される場合があります。

2. Windows セキュリティ ダイアログボックスが表示されたら、ユーザー名 と パスワード を入力して OK を クリックします。

ウェブブラウザに SupportAssist ダッシュボードが開きます。必要に応じて、プロキシサーバー設定とユーザ ー資格情報を設定するように通知する はじめにダイアログボックスが表示される場合があります。

## ケースリストレポート

ケースリスト レポートはデフォルトの Dell SupportAssist ダッシュボードビューです。

以下の表に、ケースリストレポートに表示される、サポートされる Dell デバイスについて自動的に収集され たサポートケースを示します。

#### 表 3. ケースリストレポートの内容

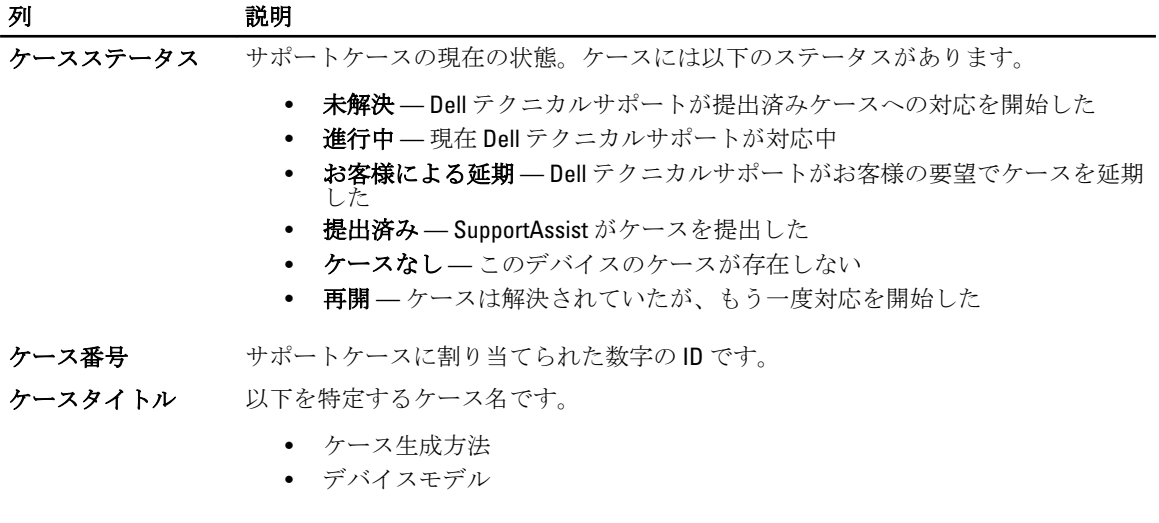

<span id="page-17-0"></span>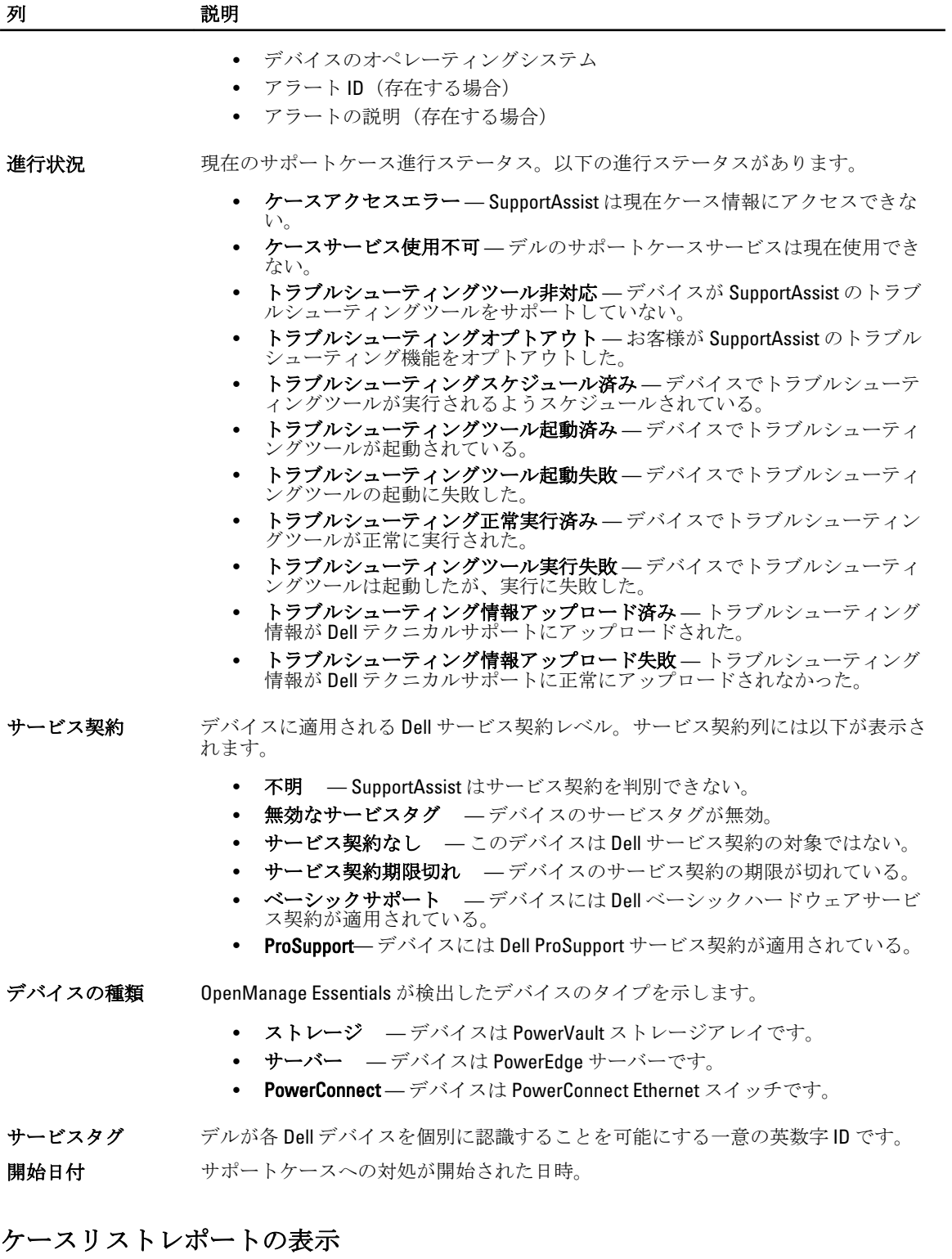

ケースリストレポートを表示するには、Dell SupportAssist ダッシュボードのケースタブをクリックします。

<span id="page-18-0"></span>SupportAssist が未解決サポートケースのキャッシュのアップデート中であることを示す進捗状況インジケー タがレポートの最下部に表示される場合があります。

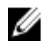

■ メモ:ケースリストは、デフォルトで開始日順に降順で並べ替えられます。この他の並べ替えオプショ ンについては、「ケースリストの表示データのカスタム化」を参照してください。

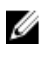

グ メモ: 既存のサポートケース (SupportAssist インストールの前に開始されたもの)と、SupportAssist 以外 の手段で作成されたケースは、ケースリスト レポートに表示されません。

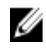

**グ メモ: SupportAssist** ダッシュボードの **サービス契約** 列では、SupportAssist のアップグレード前に作成さ れたサポートケースのすべてが 不明 として表示されます。デバイスからアラートを受け取ると、サー ビス契約 列が適切なサービス契約タイプでアップデートされます。

SupportAssist がインターネット経由でデルサポートケースおよびサービス契約サーバーに接続すると、Dell OpenManage Essentials が管理する有効なサービスタグ付きの Dell PowerEdge、Dell PowerVault、 iDRAC7、およ び Dell PowerConnect 向けデバイスサポートケース情報が自動的に使用可能になります。

■ メモ: インターネットアクセスがない場合、ケース情報は投入されません。ケース情報は、次 にインタ ーネットにアクセスし、ケースリスト レポートを開くときに、ダウンロードおよび表示されます。

SupportAssist が未解決サポートケースのアップデートを完了すると、ケースリスト に現在のケースが表示さ れます。

#### ケースリストの表示データのカスタム化

表示されるケースリストデータは、次の方法でカスタム化できます。

- 列名でケースリストデータを並べ替える
- 列名とキーワードでケースリストデータをフィルタリングする
- [ケースリストデータをデフォルトの並び替えに戻す](#page-19-0)
- [ページごとに表示するデバイスの数を設定する](#page-19-0)

#### 列名でケースリストデータをソート

列名でケースリスト表示データをソートするには、いずれかの列見出しをクリックします。 レポートが更新され、クリックした列見出しのデータが昇順または降順で表示されます。

#### 列名とキーワードによるケースリストデータのフィルタリング

ケースリスト表示データを列名およびキーワードでフィルタリングするには、次の手順を実行します。

- 1. 次でフィルタ: ドロップダウンリストから列名を選択します。
- 2. 検索対象がクースステータス、進行状況、デバイスタイプ、またはサービス契約の場合、検索リスト から検索条件を選択します。
- 3. 検索対象がクース番号、開始日付、ケースタイトル、またはサービスタグの場合、検索テキストフィー ルドに検索キーワードを入力します。
- 4. フィルタの適用 をクリックします。 レポートが更新され、検索条件に応じたデータが表示されます。一致するものがなかった場合は、次の メッセージが表示されます。 No support cases found. Please review your search criteria and try again.(サ ポートケースが見つかりません。検索条件を見直して再試行してください。)
- 5. 検索基準をクリアして再試行するには、フィルタのクリアをクリックします。 レポートが更新され、デフォルト内容が表示されます。
- 6. 手順 2~3 を繰り返します。 レポートが更新され、検索条件に応じたデータが表示されます。

#### <span id="page-19-0"></span>ケースリストデータをデフォルトソートに戻す

デフォルトのケースリストビュー(開始日付の降順)に戻るには、ケースタブをクリックします。 レポートはデフォルトのソート基準で更新されます。新しいケース、または現在のケースに対するアップデ ートがレポートに表示されます。前回の更新以降に終了したケースは表示されなくなります。

#### ページごとに表示するデバイス数の設定

1ページに表示する行の合計数を変更するには、表示するケース数を表示ケース数:リストから選択します。 ケース数は次から選択できます。

- 1 ページあたり 10 件
- 1 ページあたり 20 件
- 1 ページあたり 30 件

## デバイスインベントリレポート

デバイスインベントリレポートには、OpenManage Essentials によって検出された、サポートされるデバイス が表示されます。

以下の表に、デバイスインベントリレポートに表示される、サポートされる Dell デバイスについて自動的に 収集されたインベントリ情報を示します。

#### 表 4. デバイスインベントリレポート

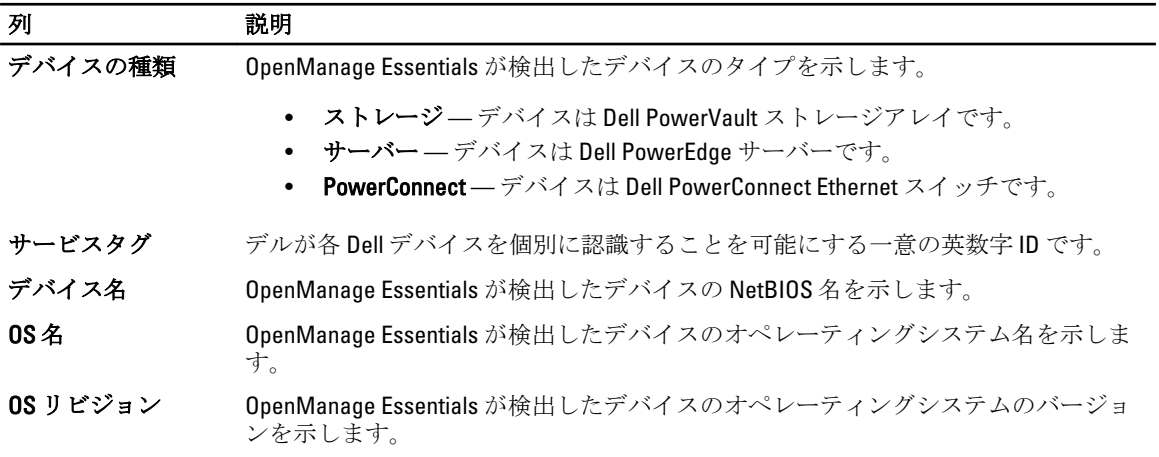

#### デバイスインベントリレポートの表示

デバイスインベントリレポートを表示するには、Dell SupportAssist ダッシュボードのデバイス タブをクリッ クします。

**シンスモ:**デバイスインベントリは、デフォルトでデバイス名 順に降順で並べ替えられます。この他の並べ 替えオプションについては、「デバイスインベントリの表示データのカスタム化」を参照してください。

#### デバイスインベントリの表示データのカスタム化

表示される デバイスインベントリ データは、次の方法でカスタム化できます。

- [列名でデバイスインベントリデータを並べ替える](#page-20-0)
- [列名とキーワードでデバイスインベントリデータをフィルタリングする](#page-20-0)
- <span id="page-20-0"></span>• デバイスインベントリデータをデフォルトの並び変えに戻す
- ページごとに表示するデバイスの数を設定する

#### 列名によるデバイスインベントリデータの並べ替え

デバイスインベントリ表示データを列名で並び替えるには、列見出しのいずれかをクリックします。 レポートが更新され、クリックした列見出しの昇順または降順でデータが表示されます。

#### 列名とキーワードによるデバイスインベントリデータのフィルタリング

デバイスインベントリ表示データを列名およびキーワードでフィルタリングするには、次の手順を実行しま す。

- 1. 次でフィルタ:ドロップダウンリストから列名を選択します。
- 2. 検索対象がデバイスタイプの場合は、検索リストから検索条件を選択します。
- 3. 検索対象がデバイス名、サービスタグ、OS名、または OS リビジョンの場合は、検索テキストフィール ドに検索キーワードを入力します。
- 4. フィルタの適用をクリックします。 レポートが更新され、検索条件に応じたデータが表示されます。一致するものがなかった場合は、次の メッセージが表示されます。

No support cases found. Please review your search criteria and try again.(サ ポートケースが見つかりません。検索条件を見直して再試行してください。)

- 5. 検索基準をクリアして再試行するには、フィルタのクリアをクリックします。 レポートが更新され、デフォルト内容が表示されます。
- 6. 手順 2~3 を繰り返します。 レポートが更新され、検索条件に応じたデータが表示されます。

#### デバイスインベントリデータをデフォルトソートに戻す

デフォルトのデバイスインベントリビュー(デバイス名の降順)に戻るには、デバイスタブをクリックしま す。

レポートがデフォルトのソート基準で更新されます。新しく検出されたデバイスはすべてレポートに表示さ れます。前回の更新以降に取り外されたデバイスは表示されなくなります。

#### 1 ページに表示するデバイス数の設定

1ページに表示する行数を変更するには、表示するケース数を表示デバイス数: リストから選択します。以 下から選択できます。

- 1 ページあたり 10 件
- 1 ページあたり 20 件
- 1 ページあたり 30 件

### ケースリストまたはデバイスインベントリの表示データの更 新

ケースリスト または デバイスインベントリ の表示データは、2 つの方法で更新できます。

• ケースリスト または デバイスインベントリ リストの右上にある 更新 リンクをクリックして、現在選 択されているフィルタを使用して表示データを更新します。これは、ポーリングサイクルの間に更新 された情報を表示するときに便利です。

<span id="page-21-0"></span>• ウェブブラウザで 更新 ボタンをクリックして前回のソート操作を再生成します。ウェブブラウザ は、以下のメッセージを示すダイアログボックスを表示することがあります。 To display the webpage again, the web browser needs to resend the information you've previously submitted.(ウェブページを再度表示するには、以前送信 した情報を再送信する必要があります。)

購入処理を行っていた場合は、二重に処理されるのを防ぐため、 キャンセル をクリックします。そ れ以外の場合は、 再試行をクリックしてウェブページをもう一度表示します。

表示されたダイアログボックスで、再試行ボタンをクリックして続行します。

### E-メール通知プリファランスの設定

E-メール通知プリファランスは、次の条件に基づいて設定する必要がある場合があります。

- 地理的な位置
- Dell SupportAssist から E-メール通知を受け取るためのプリファランス。

E-メール通知のプリファランスを表示および / または更新するには、次の手順を実行します。

メモ: OpenManage Essentials 管理者 (OmeAdministrators) またはパワーユーザー (OmePowerUsers) グル ープのメンバーとしてログオンしていることを確認してください。OpenManage Essentials 管理者または パワーユーザーグループのメンバーとしてログオンしていない場合は、プロファイルおよび 接続性テス トリンクが無効になります。

- 1. SupportAssist ダッシュボードの右上角のプロファイルリンクをクリックします。 連絡先情報 ページが表示されます。
- 2. プリファランス タブをクリックします。 プリファランス および E-メール通知 ページが表示されます。
- 3. プリファランス の 使用する E-メール用言語 リストから、言語を選択します。
- 4. E-メール通知 で、希望する E-メール通知オプションを選択します。オプションは次のいずれかを選択で きます。
	- 有効 通知を受信する
	- 無効 通知を受信しない

■ メモ:サポートケース E-メール通知を無効化すると、E-メール接続性テストのE-メールも無効化され ます。

5. 保存 をクリックします。

## プロキシサーバーの設定

お使いのシステムがファイアウォールまたはプロキシサーバーを介してインターネットに接続する場合、プ ロキシを Dell SupportAssist で設定することができます。

プロキシサーバーの設定を行うには、以下を行います。

- メモ: OpenManage Essentials 管理者 (OmeAdministrators) またはパワーユーザー (OmePowerUsers) グル ープのメンバーとしてログオンしていることを確認してください。OpenManage Essentials 管理者または パワーユーザーグループのメンバーとしてログオンしていない場合は、プロファイルリンクと接続性テ ストリンクが無効になっています。
- 1. SupportAssist ダッシュボードの右上隅にあるプロファイルリンクをクリックします。 連絡先情報ページが表示されます。
- 2. プロキシ設定タブをクリックします。

プロキシ設定ページが表示されます。

<span id="page-22-0"></span>3. プロキシ設定を使用するを選択します。

■ メモ: SupportAssist は Windows NT LAN Manager (NTLM)認証プロトコルのみをサポートします。

4. プロキシサーバーのアドレスまたは名前: フィールドと プロキシポート番号: フィールドに、該当す る情報を入力します。

**メモ:** プロキシ資格情報が指定されないと、SupportAssist は匿名のユーザーとしてプロキシサーバー に接続します。

- 5. プロキシサーバーが認証を必要とする場合、プロキシには認証が必要を選択して、以下の情報をそれぞ れのフィールドに入力します。
	- ユーザー名 ユーザー名には、1 文字から 104 文字までの印刷可能な文字を使用する必要があり ます.
	- パスワード ユーザーパスワードには、1 文字から 127 文字までの印刷可能な文字を使用する必 要があります。
	- パスワードの確認 ユーザーパスワードをもう一度入力します。パスワードは、 パスワード フ ィールドで入力したものと一致している必要があります。
- 6. 適用 をクリックします。 SupportAssist がプロキシサーバー設定をテストし、テストの結果がダイアログボックスに表示されます。

プロキシサーバー経由での接続をテストすることによって、プロキシが正しく設定されているかどうかを検 証できます。「プロキシサーバーを介した接続の確認」を参照してください。

### プロキシサーバー経由の接続性の確認

Dell SupportAssist がプロキシサーバー経由でインターネットに接続可能かどうかをテストするには、次の手順 を実行します。

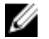

メモ: OpenManage Essentials 管理者 (OmeAdministrators) またはパワーユーザー (OmePowerUsers) グル ープのメンバーとしてログオンしていることを確認してください。OpenManage Essentials 管理者または パワーユーザーグループのメンバーとしてログオンしていない場合は、プロファイルおよび接続性テス トリンクが無効になります。

- 1. SupportAssist ダッシュボードの右上角の プロファイルリンクをクリックします。 連絡先情報ページが表示されます。
- 2. プロキシ設定タブをクリックします。 プロキシ設定ページが表示されます。
- 3. プロキシ設定が正しく行われている事を確認します。[「プロキシサーバーの設定」](#page-21-0)を参照してください。
- 4. 適用 をクリックします。 プロキシサーバー経由の接続状態を知らせるダイアログボックスが表示されます。

### E-メール接続性の確認

最も新しいケースおよびデバイスアップデートを確実に受け取ることができるように、Dell SupportAssist E-メ ール接続性状態をテストすることができます。

例えば、ネットワーク機能の停止、E-メールアドレスのプライマリユーザーに対するルーターやファイアウ ォール設定の変更後に、E-メール接続性状態をチェックします。

SupportAssist E-メール接続性状態をテストするには、次の手順を実行します。

- <span id="page-23-0"></span>メモ: OpenManage Essentials 管理者 (OmeAdministrators) またはパワーユーザー (OmePowerUsers) グル ープのメンバーとしてログオンしていることを確認してください。OpenManage Essentials 管理者または パワーユーザーグループのメンバーとしてログオンしていない場合は、プロファイルおよび接続性テス ト リンクが無効になります。
- 1. SupportAssist ダッシュボードの右上角の接続性テストリンクをクリックします。 接続性テスト ページが表示されます。
- 2. 送信 をクリックします。

SupportAssist が E-メール接続性テストを開始します。

3. テストが正常に行われると、確認の E-メールメッセージがユーザーに送信されます。メッセージには、 接続性状態、およびお使いのデバイスを監視用に設定するためのリマインダーが記載されています。 SupportAssist ダッシュボードには、次の成功メッセージが表示されます。

A connectivity test has been successfully sent to Dell SupportAssist(接続性テ ストは正常に Dell Integrated Support に送信されました)。

SupportAssist から接続性確認 E-メールを受信したら、お使いの対応 Dell デバイスが、support.dell.com/ manuals の『Dell OpenManage Essentials User's Guide』 (Dell OpenManage Essentials ユーザーズガイド) の 説明どおり、監視用に正しく設定されていることを確認します。

接続性テストが失敗した場合は、次のエラーメッセージが表示されます。

Error: Connectivity test failed. Please check your network settings. If your network settings are correct, please contact Dell Technical Support for further instructions(エラー: 接続性テストに失敗しました。 お使いのネットワーク設定 をチェックしてください。ネットワーク設定が正しい場合は、デルテクニカルサポートに連絡して、追 加の指示を受けてください)

Dell SupportAssist にエラーメッセージが表示される場合は、ネットワーク設定が正しいことを確認してか ら、再試行 をクリックします。

- a) エラーが解決されず、ネットワーク設定が正しいという確信がある場合は、エラーメッセージの下の 表示されるデルテクニカルサポートリンクをクリックして、テクニカルサポートによるトラブルシ ューティングのサポートを受けてください。
- b) エラーが解決されたら、手順 1~3 を繰り返します。

## トラブルシューティング機能の表示

トラブルシューティング機能を表示および / またはアップデートするには、次の手順を実行します。

メモ: OpenManage Essentials 管理者 (OmeAdministrators) またはパワーユーザー (OmePowerUsers) グル ープのメンバーとしてログオンしていることを確認してください。OpenManage Essentials 管理者または パワーユーザーグループのメンバーとしてログオンしていない場合は、プロファイル および 接続性テス ト リンクが無効になります。

- 1. Dell SupportAssist ダッシュボードの右上角のプロファイルリンクをクリックします。 連絡先情報 ページが表示されます。
- 2. トラブルシューティング機能 タブをクリックします。 トラブルシューティング資格情報 および メンテナンスモード ページが表示されます。

## トラブルシューティング資格情報の設定

Dell SupportAssist は、対応 Windows、Linux、および VMware ESX/ESXi ベースの管理下デルサーバーとストレー ジデバイス、iDRAC7、および Dell PowerConnect Ethernet スイッチからトラブルシューティング情報を収集し

ます。お使いの OpenManage Essentials 管理下デルシステムからトラブルシューティング情報を収集するに は、ユーザー資格情報が SupportAssist で設定されている必要があります。

トラブルシューティング情報の収集に必要な資格情報を設定するには、次の手順を実行します。

- メモ: OpenManage Essentials 管理者 (OmeAdministrators) またはパワーユーザー (OmePowerUsers) グル ープのメンバーとしてログオンしていることを確認してください。OpenManage Essentials 管理者または パワーユーザーグループのメンバーとしてログオンしていない場合は、プロファイル および 接続性テス ト リンクが無効になります。
- 1. SupportAssist ダッシュボードの右上角の プロファイル リンクをクリックします。 連絡先情報 ページが表示されます。
- 2. トラブルシューティング機能 タブをクリックします。 トラブルシューティング資格情報 および メンテナンスモード タブが表示されます。
- 3. トラブルシューティング資格情報で、リストから資格情報タイプを選択します。タイプは次から選択 できます。
	- Windows
	- Linux
	- ESX/ESXi
	- PowerConnect
	- iDRAC7
- 4. 次のトラブルシューティング資格情報を、対応するフィールドに入力します。
	- **ク メモ: PowerConnect Ethernet** スイッチでは、ユーザー名、パスワード、および パスワードの有効化 フィールドがオプションになります。ただし、PowerConnect Ethernet スイッチがこれらの詳細情報 で設定されている場合は、これらのフィールドに情報を入力する必要があります。
		- ユーザー名 1 つ、または複数の印刷可能な文字が含まれており、104 文字を越えないようにす る必要があります。
			- メモ: Windows ユーザー名は [ドメイン\ユーザー名] という形式にする必要があります。ロー カルドメインを示すため、ピリオド [ . ] を使用することもできます。この規則は、Linux また は ESX/ESXi 資格情報には該当しません。
			- メモ: PowerConnect Ethernet スイッチでは、ドメイン名を指定する必要はありません。

Windows ユーザー名の例: .\Administrator; MyDomain\MyUsername

Linux、ESX/ESXi ユーザー名の例: Username

- パスワード-1つ、または複数の印刷可能な文字が含まれており、127 文字を越えないようにす る必要があります。
- パスワードの確認 ユーザーパスワードを再入力します。パスワードは パスワード フィールド に入力したものと一致するようにします。
- パスワードの有効化 PowerConnect Ethernet スイッチのみです。有効化パスワードには1つ、ま たは複数の印刷可能な文字が含まれており、127 文字を越えないようにする必要があります。

■メモ: ユーザー資格情報は暗号化され、ローカルに保存されます。

- 5. デバイスに問題があるときに、診断ツールを自動で実行することを SupportAssist に許可する場合は、必 要時に診断ツールを自動で実行する(ユーザーユーザー資格情報が必要)オプションを選択します。診 断ツールはお使いの OME 管理下デルデバイスからトラブルシューティング情報を収集し、その後問題診 断のためのデルテクニカルサポートによる使用向けにその情報を圧縮してアップロードします。
- 6. 特定個人情報(PII)をデルに送信したくない場合は、ネットワークID データ用のレポートフィルタリン グを有効化するオプションを選択します。診断ツールによって収集および送信される PII には、ホスト ID およびネットワーク構成データが含まれる可能性のある、ストレージシステム、ホスト、およびネッ トワークデバイスの完全な構成スナップショットが含まれます。

<span id="page-25-0"></span>■ メモ:レポートフィルタリングが有効化されると、お使いのネットワークに関するデータの一部がデ ルに送信されなくなります。レポートフィルタリングの有効化は、デルテクニカルサポートが問題 を解決する妨げになる可能性があります。

7. 保存 をクリックします。

## レポートフィルタリングの有効化

Dell SupportAssist は、ホスト ID およびネットワーク構成データが含まれる可能性のある、ストレージシステ ム、ホスト、およびネットワークデバイスの完全な構成スナップショットなどの特定個人情報(PII)を収集 します。

多くの場合、問題を正しく診断するには、このデータの一部またはすべてが必要となりますが、会社のセキ ュリティポリシーによっては、このデータの社内ネットワーク外への送信が制限されていることがあります。 レポートフィルタリングを有効化することによって、このデータをデルに送信しないように選択することが できます。

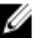

■ メモ:レポートフィルタリングが有効化されると、お使いのネットワークに関するデータの一部がデルに 送信されなくなります。レポートフィルタリングの有効化は、デルテクニカルサポートが問題を解決す る妨げになる可能性があります。

レポートフィルタリングを有効化するには、次の手順を実行します。

- メモ: OpenManage Essentials 管理者 (OmeAdministrators) またはパワーユーザー (OmePowerUsers) グル ープのメンバーとしてログオンしていることを確認してください。OpenManage Essentials 管理者または パワーユーザーグループのメンバーとしてログオンしていない場合は、プロファイル および 接続性テス ト リンクが無効になります。
- 1. SupportAssist ダッシュボードの右上角のプロファイルリンクをクリックします。 連絡先情報 ページが表示されます。
- 2. トラブルシューティング機能 タブをクリックします。 トラブルシューティング資格情報 および メンテナンスモード タブが表示されます。
- 3. トラブルシューティング資格情報 セクションで、ネットワーク ID データ用のレポートフィルタリングを 有効化する オプションを選択します。
- 4. 保存 をクリックします。

## Dell SupportAssist のメンテナンスモードへの設定

SupportAssist は、メンテナンスモードに設定したり、その設定から解除することも可能です。メンテナンス モードはケースの自動生成アクティビティを無効化し、不要なアラートを生成することなくインフラストラ クチャの変更を行うことができます。

SupportAssist をメンテナンスモードに設定したり、その設定から解除するには、次の手順を実行します。

- メモ: OpenManage Essentials 管理者 (OmeAdministrators) またはパワーユーザー (OmePowerUsers) グル Ø ープのメンバーとしてログオンしていることを確認してください。OpenManage Essentials 管理者または パワーユーザーグループのメンバーとしてログオンしていない場合は、プロファイル および 接続性テス ト リンクが無効になります。
- 1. SupportAssist ダッシュボードの右上角のプロファイルリンクをクリックします。 連絡先情報 ページが表示されます。
- 2. トラブルシューティング機能 タブをクリックします。 トラブルシューティング資格情報 および メンテナンスモード タブが表示されます。
- <span id="page-26-0"></span>3. メンテナンスモード で、ケース生成アクティビティを一時的に停止する(例えば、ダウンタイム、外部 トラブルシューティング目的などのため)チェックボックスを選択し、SupportAssist のメンテナンスモ ード状態を切り替えます。
	- チェックボックスを選択すると、SupportAssist がメンテナンスモードになります。
- チェックボックスの選択を解除すると、SupportAssist はメンテナンスモードではなくなります。 4. 保存 をクリックします。

Dell SupportAssist ダッシュボードの最上部に、メンテナンスモード を示すバナーが表示されます。

手動でメンテナンスモードを有効にすると、Dell SupportAssist は手順 3 どおりに状態チェックマークを解 除するまで、恒久的にメンテナンスモード状態のままとなります。

**シスモ:**この手順は、SupportAssist のメンテナンスモード機能がイベントストームを処理する方法とは 異なります。詳細については、「[イベント処理」](#page-5-0)を参照してください。

## アップデート利用可能リンクの使用

SupportAssist の新しいバージョンが利用可能な場合は、アップデート利用可能リンクが Dell SupportAssist の 右上に表示されます。

アップデート利用可能リンクをクリックし、 SupportAssist の新しいバージョンをダウンロードできるデルサ ポートサイトの場所に移動します。

■▲ メモ:アップデート利用可能リンクには、バージョン情報ダイアログボックスからもアクセスできます。

### ユーザー名の特定

Dell SupportAssist ダッシュボードの右上角にあるコーザー名: 通知では、ユーザー名を特定できます。

## プロファイル情報の表示とアップデート

ユーザープロファイル情報を表示およびアップデートするには、以下を行います。

- メモ: OpenManage Essentials 管理者 (OmeAdministrators) またはパワーユーザー (OmePowerUsers) グル ープのメンバーとしてログオンしていることを確認してください。OpenManage Essentials 管理者または パワーユーザーグループのメンバーとしてログオンしていない場合は、プロファイルリンクと接続性テ スト リンクが無効になっています。
- 1. Dell SupportAssist Support ダッシュボードの右上隅のプロファイルリンクをクリックします。 連絡先情報 ページが表示されます。
- 2. 会社名: フィールドに会社名を入力します。会社名には、1文字から256文字までの印刷可能な文字を 使用する必要があります。
- 3. 連絡先情報を変更する必要があるユーザーを選択します。以下から選択できます。

- 4. 以下のフィールドで必要な変更を行います。
	- 名 名には、文字、引用符 [ ' ]、ピリオド [ . ]、スペースを使用でき、50 文字を超えることはで きません。
	- 姓 姓には、文字、引用符 [ ' ]、ピリオド [ . ]、スペースを使用でき、50 文字を超えることはで きません。
	- 電話番号 123-456-7890 形式、または 123-456-7890 x 123 形式(内線番号を含む)。10 文字から 50 文字までにする必要があります。
	- 代替電話番号–オプション。形式と文字数制限は電話番号と同じです。

<sup>–</sup> 主要

<sup>–</sup> 二次

- E-メールアドレス name@company.com 形式で E-メールアドレスを入力します。5 文字から 50 文字までにする必要があります。
- <span id="page-27-0"></span>5. 保存 をクリックします。

## ログへのアクセスと表示

Dell SupportAssist ダッシュボードは、Windows イベントとログメッセージを次の 2 つの場所に保管します。

- Windows イベントログ
- ダッシュボードインストールログディレクトリ(通常、64 ビットのオペレーティングシステムでは C: \Program Files (x86)\Dell\Dell Integrated Support\logs、32 ビットオペレーティングシステムでは C:\Program Files\Dell\Dell Integrated Support\logs)

新規ログは毎日、システムで設定されたタイムゾーンの午後 11:59 PM に作成され、ファイル拡張子に日付が 付加された形でログディレクトリに保存されます。これにより、ユーザーはアラート発生時に特定の日付で 保存された正確なログファイルを識別することができます。例えば、次のようなログファイルが表示されま す。

- log-file.txt20120226
- log-file.txt20120227
- log-file.txt20120228

ログファイルは 45 日後にストレージからパージされます。

Windows イベントログを表示するには、イベントビューアアプリケーションを呼び出し、アプリケーション とサービスログを展開します。DellIntegratedSupport ログファイルには、ダッシュボードサービスからのエン トリが含まれています。このログ内のダッシュボードログメッセージは、Windows レジストリキーの WindowsEventLogLevel、またはそれ以上の値に対応します。

ダッシュボードインストールディレクトリでは、一日につき 1 つのログファイルを表示することができます。 現行のログファイルは log-file.txt という名前で、Windows レジストリキー LogFileLevel の FATAL、ERROR、 WARN、INFO、および DEBUG 値 (OFF および ALL の特別値を伴う)に対応するログメッセージが含まれてい ます。 レジストリ値の ERROR は、FATAL と ERROR のログメッセージを生じます。これは、FATAL のレベル が ERROR よりも高いためです。

LogFileLevel Windows レジストリキーは、64 ビットのオペレーティングシステムでは HKEY\_LOCAL\_MACHINE \SOFTWARE\Wow6432Node\Dell\Dell Integrated Support、32 ビットのオペレーティングシステムでは HKEY\_LOCAL\_MACHINE\SOFTWARE\Dell\Dell Integrated Support にあります。

## トラブルシューティングデータへのアクセスと表示

サポートケースが Dell SupportAssist によって自動的に生成されると、問題のトラブルシューティングに必要 なデータが収集され、Dell テクニカルサポートに送信されます。収集されたトラブルシューティング情報は、 圧縮され、お使いの OpenManage Essentials サーバーのレポートディレクトリ (通常、64 ビットオペレーティ ングシステムでは C:\Program Files (x86)\Dell\Dell Integrated Support\reports、32 ビットオペレーティングシステム では C:\Program Files\Dell\Dell Integrated Support\reports) に保存されます。

ファイル名には、デバイスの IP アドレス、Dell サービスタグ、およびファイルが作成された日時が含まれま す。例えば、以下のようになります。

- DSET\_Report\_for[192.168.1.254\_SvcTag\_AL12G26\_2012-03-07T132648].zip
- Lasso\_Report\_for[10.94.216.76\_SvcTag\_897672S\_2012-08-21T094147].zip.gpg(PII なし)
- Lasso\_Report\_for[10.94.216.76\_SvcTag\_897672S\_2012-08-21T094147].xml.gpg(PII あり)

レポートファイルは、パスワード dell (すべて小文字)で暗号化されます。レポート情報は、お使いのウェ ブブラウザで dsetreport.hta ファイルを開くと表示できます。

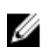

<span id="page-28-0"></span>**シンキ:** レポートは、Dell テクニカルサポートに要求された場合のみ開いてください。レポートは、サポー トケースを作成しない限り閲覧されません。

## Dell SupportAssist 製品情報の表示

バージョン情報ダイアログボックスには、SupportAssist 製品バージョン、著作権情報、および SupportAssist 機能の詳細説明が表示されます。

SupportAssist 製品の一般および詳細情報を表示するには、次の手順を実行します。

- 1. SupportAssist ダッシュボードの右上角の バージョン情報リンクをクリックします。 バージョン情報ダイアログボックスが表示され、製品の一般および詳細情報と、著作権情報を確認でき ます。
- 2. SupportAssist ダッシュボードに戻るには、閉じるをクリックします。

## サポート情報の表示

ヘルプ 画面には Dell SupportAssist の製品バージョンと著作権情報が表示され、ここから Dell テクニカルサポ ートと Dell OpenManage Essentials 情報にアクセスできます。

SupportAssist のサポート情報を表示するには、以下を行います。

- 1. SupportAssist ダッシュボードの右上隅にあるヘルプリンクをクリックします。 ヘルプ ダイアログボックスが表示されます。
- 2. ヘルプ ダイアログボックスで、
	- 一般 の製品情報および著作権情報を確認します。
	- Dell SupportAssist 追加情報および更新 の下のリンクをクリックして以下を表示します。
		- \* Dell テクニカルサポート起動ポイント、コミュニティフォーラム、ブログなど
		- \* ハードウェアおよびソフトウェア製品の Dell 製品マニュアル
	- Dell OpenManage Essentials (OME)追加情報および更新 の下のリンクをクリックして、OpenManage Essentials のよくあるお問い合わせ(FAQ)、更新、ビデオ、その他の情報を表示します。
- 3. SupportAssist ダッシュボードに戻るには、閉じるをクリックします。

4

# <span id="page-30-0"></span>トラブルシューティング

本章では、Dell SupportAssist の問題を解決するために使用できる手順について説明します。

## Dell SupportAssist のインストール

SupportAssist のインストールには高度な Microsoft User Authentication (UAC)権限が必要で、インストーラ実 行可能ファイルをダブルクリックしてインストールを試行すると失敗する可能性があります。失敗した場合 は、次のように SupportAssist をインストールしてください。

- 1. インストーラ実行可能ファイルを右クリックします。
- 2. 管理者として実行をクリックします。

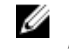

<<br /> **メモ: SupportAssist** のインストールでは、ユーザーが連絡先、およびローカル管理者資格情報などの 特定個人情報(PII)の保存をデルに許可する必要があります。SupportAssist のインストールは、ユ ーザーが PII の保存をデルに許可しない限り、続行されません。

## Dell SupportAssist の起動

SupportAssist の起動時に Problem starting the Dell SupportAssist Service(Dell SupportAssist サービス起動の問題)エラーが表示された場合は、次の手順を実行してください。

- ローカル管理者パスワードが最近変更された可能性があります。その場合は、SupportAssist Windows サービスがその新規パスワードで設定されていることを確認します。
- 1. スタート → ファイル名を指定して実行をクリックします。 ファイル名を指定して実行 ダイアログボックスが表示されます。
- 2. services.msc と入力して、OKをクリックします。 サービスに Microsoft Management Console (MMC) が表示されます。
- 3. Dell SupportAssist サービスを右クリックし、プロパティをクリックします。 Dell SupportAssist サービスプロパティダイアログボックスが表示されます。
- 4. ログオンタブをクリックし、このアカウントオプションが選択されていることを確認します。
- 5. パスワード:フィールドに、新しいローカル管理者パスワードを入力します。
- 6. パスワードの確認:フィールドに、ローカル管理者パスワードを再度入力します。パスワードはパスワ ード:フィールドに入力したものと一致するようにします。
- 7. 適用 をクリックします。
- 8. SupportAssist を起動します。
	- SupportAssist Windows サービスに関する Windows レジストリ設定問題が発生する場合があります。 この問題を解決するには、SupportAssist をアンインストールしてから再度インストールしてください。

SupportAssist ダッシュボードは、OpenManage Essentials バージョン 1.0.1 にインストールされた DLL の一部を 必要とします。SupportAssist インストーラは OpenManage Essentials がインストールされていることをチェッ

<span id="page-31-0"></span>クし、次に OpenManage Essentials のバージョンをチェックします。DLL が手動で削除されている場合は、イ ンストール中に次のエラーが表示されます。 Error 1920. Service Dell SupportAssist Service (PhomePluginWindowsService)

failed to start.(エラー 1920。サービス Dell SupportAssist サービス (PhomePluginWindowsService)が起動に失敗しました。)

この状況が発生した場合は、次の手順を行います。

- システムサービスを開始するために十分な権限があることを確認します。
- どのコンポーネントのロードが失敗したかを確かめるには、ログディレクトリの log-file.txt ファイル (通常、64 ビットのオペレーティングシステムでは C:\Program Files (x86)\Dell\Dell Integrated Support \logs、32 ビットオペレーティングシステムでは C:\Program Files\Dell\Dell Integrated Support\logs)をチェ ックします。

## サービスタグ警告

稀ですが、一部のケースで無効なデルサービスタグ警告が表示される場合があります。その警告が正しいと 推定される場合は、Windows Management Instrumentation CLI (wmic)コマンドを使用して、Windows デバイ ス用の正しいデルサービスタグを検出することができます。

サービスタグ警告を解決するには、次の手順を実行します。

- 1. お使いのデバイスのサービスタグを特定します。「ローカルでのサービスタグの確認」および「リモート でのサービスタグの確認」を参照してください。
- 2. デルテクニカルサポートに問い合わせます。[「デルへのお問い合わせ](#page-6-0)」を参照してください。

#### ローカルでのサービスタグの確認

ローカルデバイスでデルサービスタグを確認するには、Windows コマンドプロンプトで次のコマンドを入力 します。

wmic csproduct get vendor, name, identifyingnumber

次のようなメッセージが表示されます。

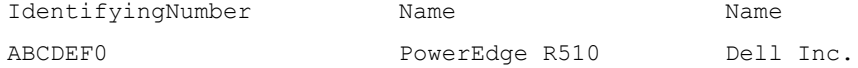

#### リモートでのサービスタグの確認

リモートデバイスの Dell サービスタグを確認するには、次の手順を実行します。

1. ローカルデバイスのコマンドプロンプトで次を入力します。 wmic /user:<domain>\<user> /node:<nodename> bios get serialnumber

デバイスがユーザーパスワードを求めるプロンプトを表示します。

2. リモートユーザーパスワードを入力します。 次のようなメッセージが表示されます。

> SerialNumber ABCDEF0

### <span id="page-32-0"></span>サービス契約

ケースリストレポートのサービス契約列に、警告アイコンまたは不明が表示されることがあります。これ らのメッセージの詳細については、以降の項を参照してください。

#### サービス契約警告

関連するデバイスが Dell サービス契約の対象ではない、またはサービス契約の有効期限が切れた場合、一部 のケースのサービス契約列に警告アイコンが表示される場合があります。

サービス契約 列に警告アイコンが表示されたケースがある場合は、次の手順をいます。

- 1. ポインタを警告アイコンに置き、ツールチップを表示します。
- 2. ツールチップに表示される Dell Support リンクをクリックして、サービス契約情報ページを開きます。

ここで、お使いの Dell デバイスの現在のサービス契約情報や新しいサービス契約などを入手できます。

#### サービス契約タイプが不明

ケースリストレポートのサービス契約列で、既存のサポートケースがすべて不明と表示される。

この問題は、Dell SupportAssist のアップグレード時に発生します。デバイスからアラートを受け取ると、サー ビス契約 列が適切なサービス契約タイプでアップデートされます。

#### サービス

- お使いのネットワークが、ウェブブラウザトラフィックをプロキシサーバー経由でパスすることを必 要とする場合、Dell SupportAssist が当初 SupportAssist サーバーに接続しない可能性があります。この 状態が発生した場合は、次の手順を実行します。
	- プロキシの設定を行うように要求するプロンプトが表示される場合があります。プロキシサ ーバー経由で SupportAssist サーバーに接続するように、適切なフィールドに必要な情報を入力 します。
	- SupportAssist でプロキシサーバーを設定します。[「プロキシサーバーの設定](#page-21-0)」を参照してくだ さい。
	- プロキシサーバーの設定後、E-メール接続性テストを実行して、SupportAssist ダッシュボード がプロキシサーバー経由で SupportAssist サーバーに接続できることを確認します。[「プロキシ](#page-22-0) [サーバー経由の接続性の確認](#page-22-0)」を参照してください。
- SupportAssist ダッシュボードが接続されない、または適切に動作していないと考えられる場合は、次 の手順を実行して SupportAssist Windows サービスが実行されていることを確認します。
- 1. スタート → ファイル名を指定して実行をクリックします。 ファイル名を指定して実行ダイアログボックスが表示されます。
- 2. services.msc と入力して、OKをクリックします。 サービス に Microsoft 管理コンソール(MMC) が表示されます。
- 3. Dell SupportAssist Service の状態が実行中として表示されることチェックします。
- 4. サービスが実行中ではない場合は、Dell SupportAssist Service → 起動をクリックします。
- 5. サービスを起動できない、またはサービスが起動しない場合は、最近のログファイル (log-file.txt) を開 。<br>き、サービスの起動を試行した時間のタイムスタンプがあるテキストを検索します。ログファイルには、 ダッシュボードの起動エラーと考えられる問題の診断を示すメッセージが含まれている場合がありま す。
- <span id="page-33-0"></span>6. SupportAssist ダッシュボードが SupportAssist サーバーに接続可能であることを確認するには、E-メール 接続性テストを実行します。「E-[メール接続性の確認」](#page-22-0)を参照してください。
	- サーバーが応答している場合は、成功メッセージがダッシュボードに表示されます。表示されな い場合は、サーバーがダウンしている可能性があります。この問題が発生した場合は、詳細を確 認するため、**log-file.txt** ファイル(通常、64 ビットオペレーティングシステムでは **C:\Program Files** (x86)\Dell\Dell Integrated Support\logs、32 ビットオペレーティングシステムでは C:\Program Files \Dell \Dell Integrated Support\logs にあります)を調べます。ログファイルにはっきりした詳細が存在せ ず、サーバーに接続できない場合は、 テクニカルサポートにお問い合わせください。
	- 通信が正常に行われていても、データアップデートが行われないという場合は、ダッシュボード がサーバーに対して不明な ID でそれ自体を識別している可能性があります。この問題が発生し た場合は、詳細を確認するため、log-file.txt ログファイル(通常、64 ビットオペレーティングシス テムでは C:\Program Files (x86)\Dell\Dell Integrated Support\logs、32 ビットオペレーティングシステム では C:\Program Files \Dell\Dell Integrated Support\logs にあります)を調べます。ダッシュボードが - The International Dimerances International Diplomation アファイルが存在する場合があります。SupportAssist サーバーによってダッシュボードが認識されない場合は、SupportAssist をアンインストールして、 インストールし直します。

SupportAssist ダッシュボードが新規クライアントとして登録され、SupportAssist サーバーによる認識が 可能になります。

## セキュリティ

Dell SupportAssist ダッシュボードの右上角にあるプロファイルおよび接続性テストリンクが無効化されて いる。

この問題が発生した場合は、OpenManage Essentials 管理者 (OmeAdministrators) またはパワーユーザー (OmePowerUsers) グループのいずれかのメンバーとしてログオンしていることを確認してください。